## manaba 受講方法(2023)

1. 学内専用システムから manaba へアクセスして、統一認証 ID を入力。

「自己登録について」→「登録キーを用いて登録」で 14888382」を入力すると コース「倫理講習 Level1 (2023)」が表示されます。

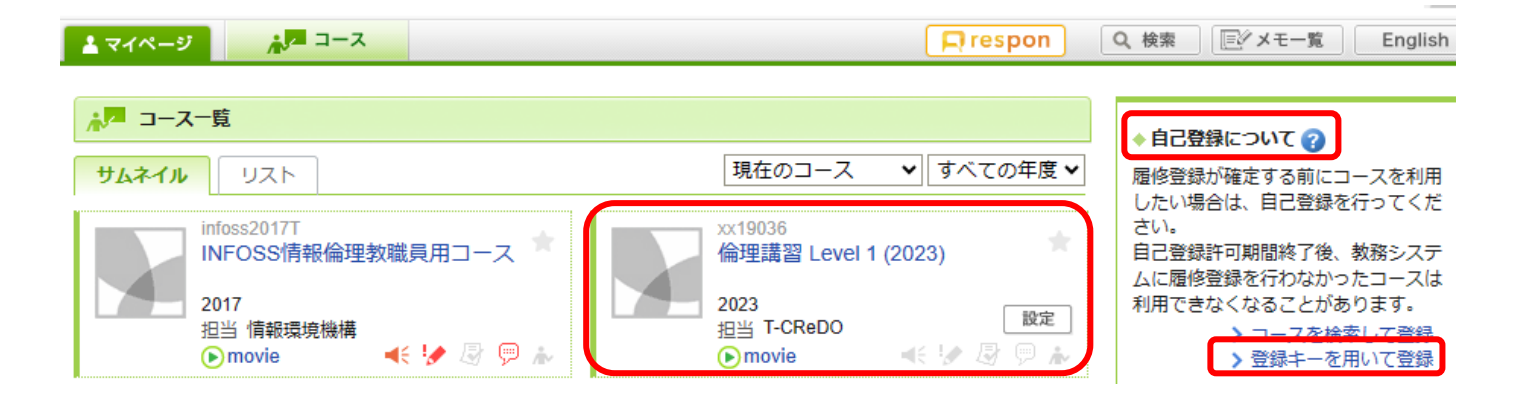

2. 当該コースをクリックし、左上「小テスト」より、受講されるコンテンツを選択ください。 動画を視聴し、その後、設問にお答えください。80%以上の正解で合格となります。 不合格の場合は、再度回答をしてください。

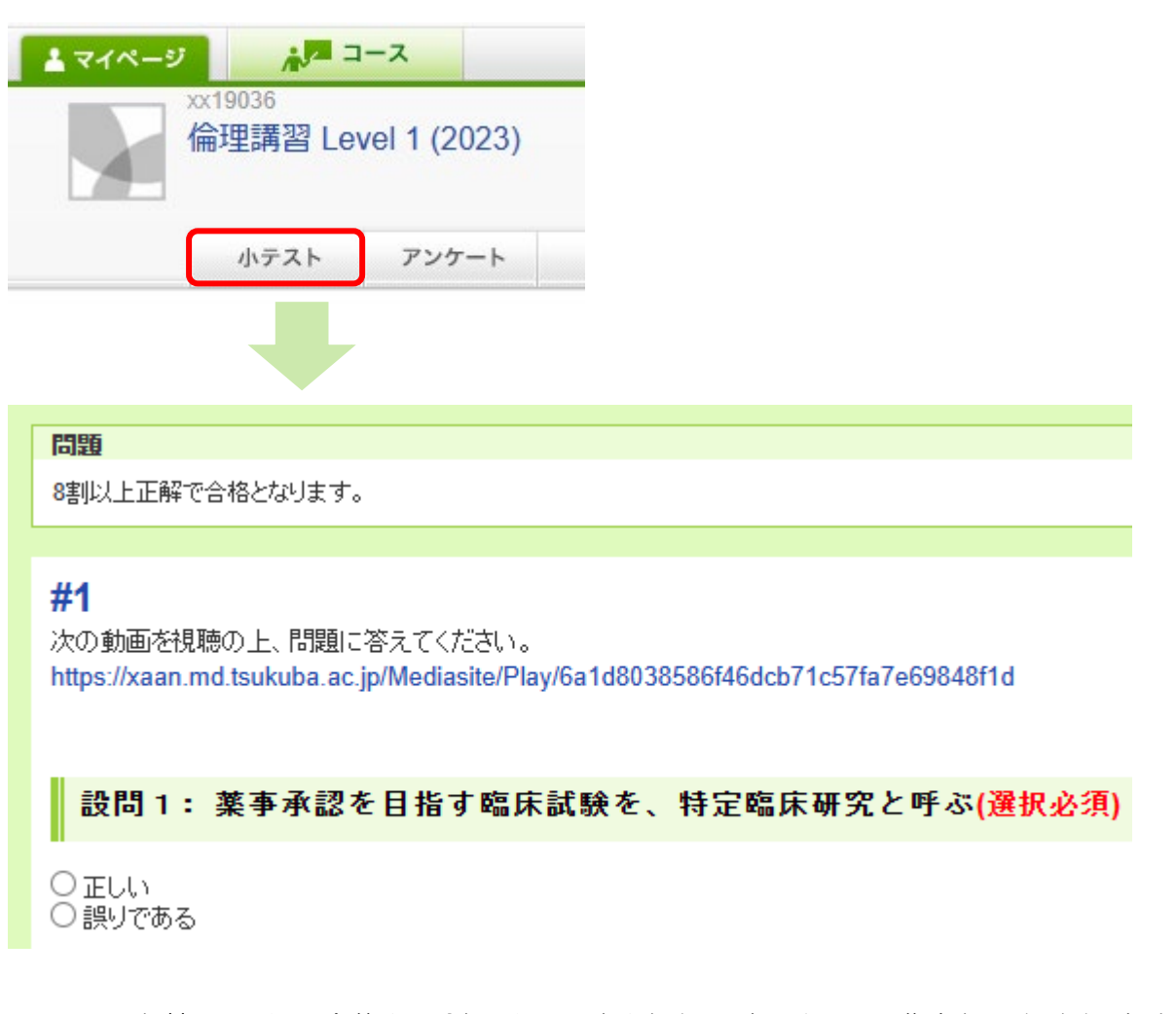

## ※設問にお答えの上、合格(80%以上の正解)となりましたら受講済とみなされます。